## Bloque de Estructuras en Minecraft

# Actividad

- Dentro de Minecraft abrimos un nuevo mundo creativo y plano
- Vamos a utilizar el bloque de estructuras que nos va a permitir exportar nuestra construcción

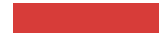

Tenemos que crear una estructura con voladizos

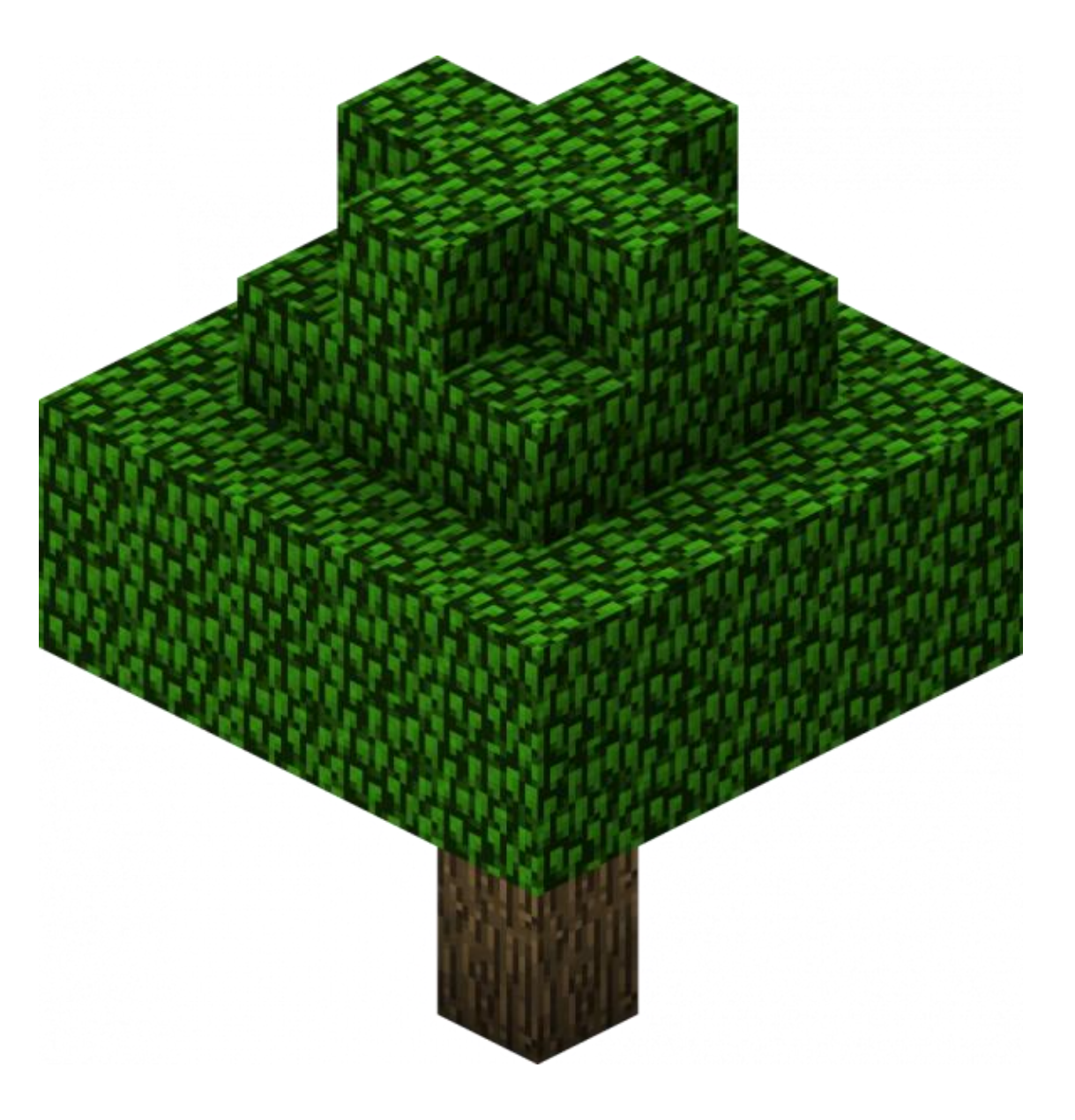

Sin diseño interior y que sea lo más compacta posible

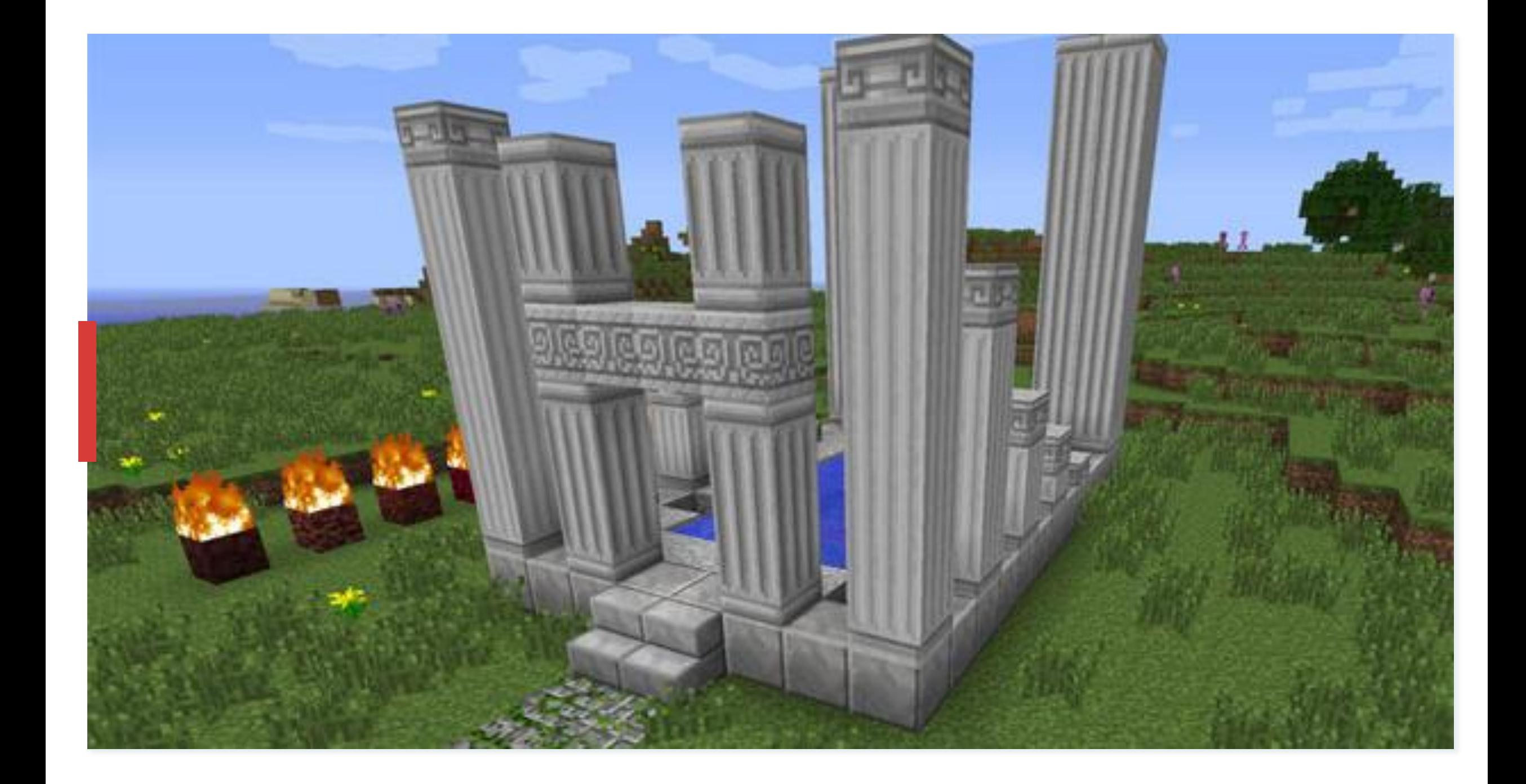

#### Bloque de **Estructuras**

- Usaremos en el comando del chat:
- /give @s structure\_block

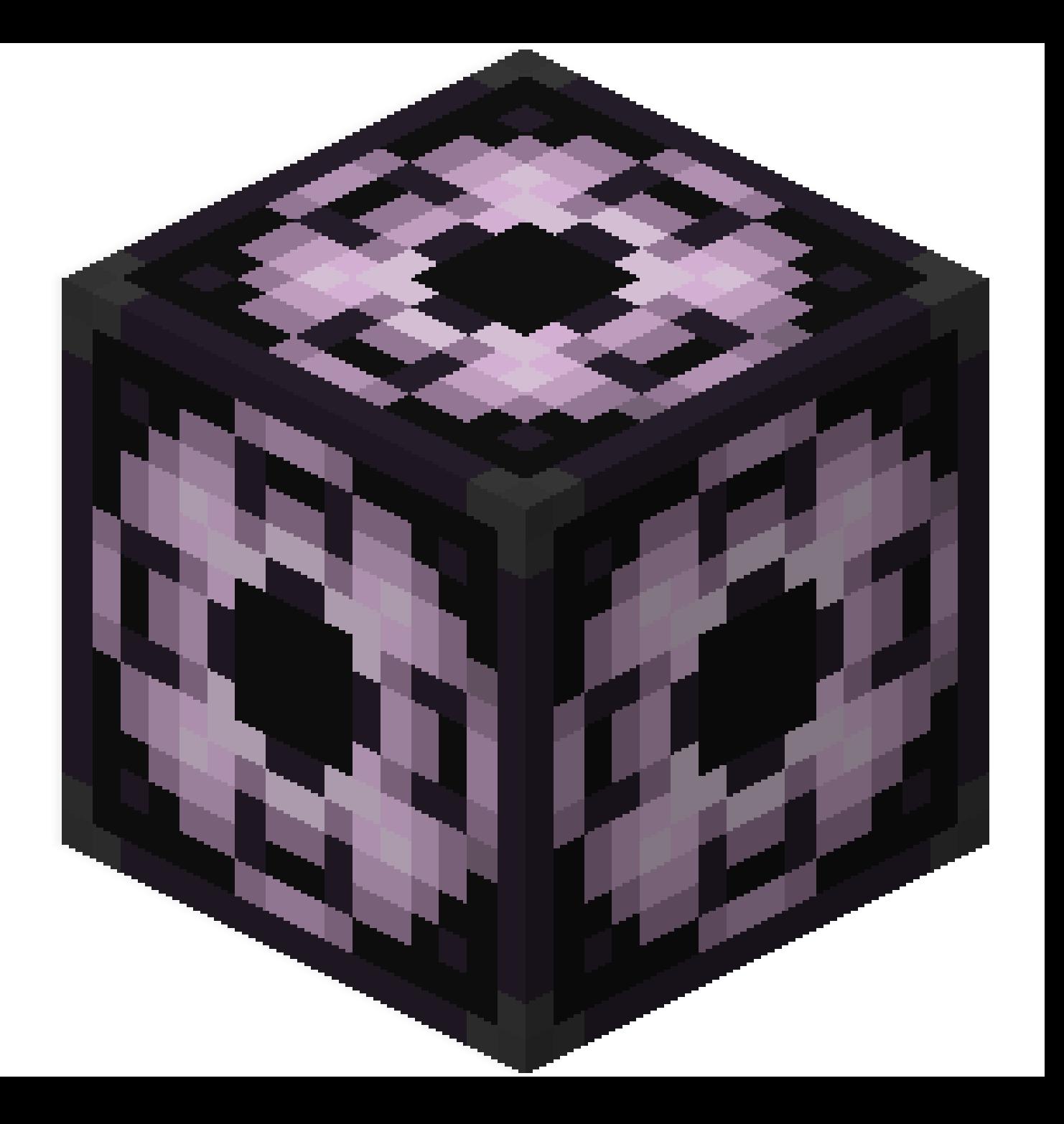

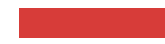

### Exportaremos nuestra construcción

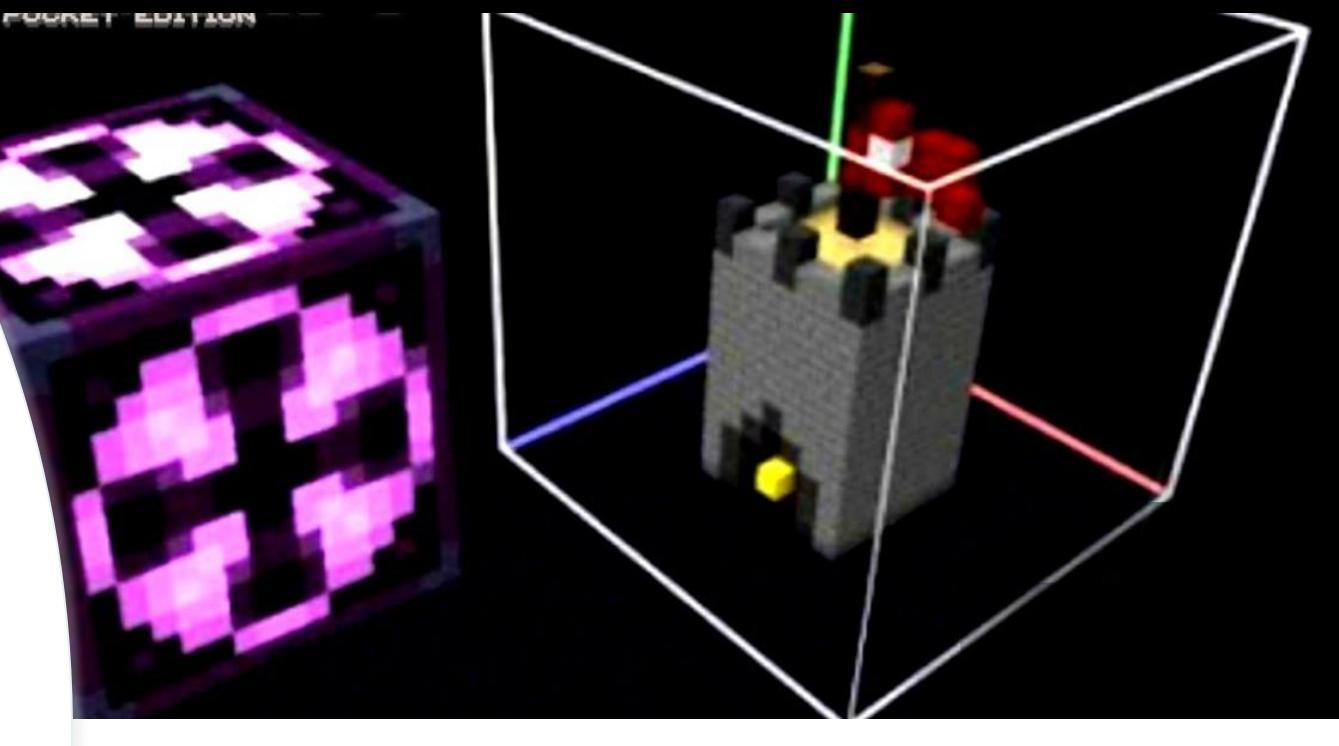

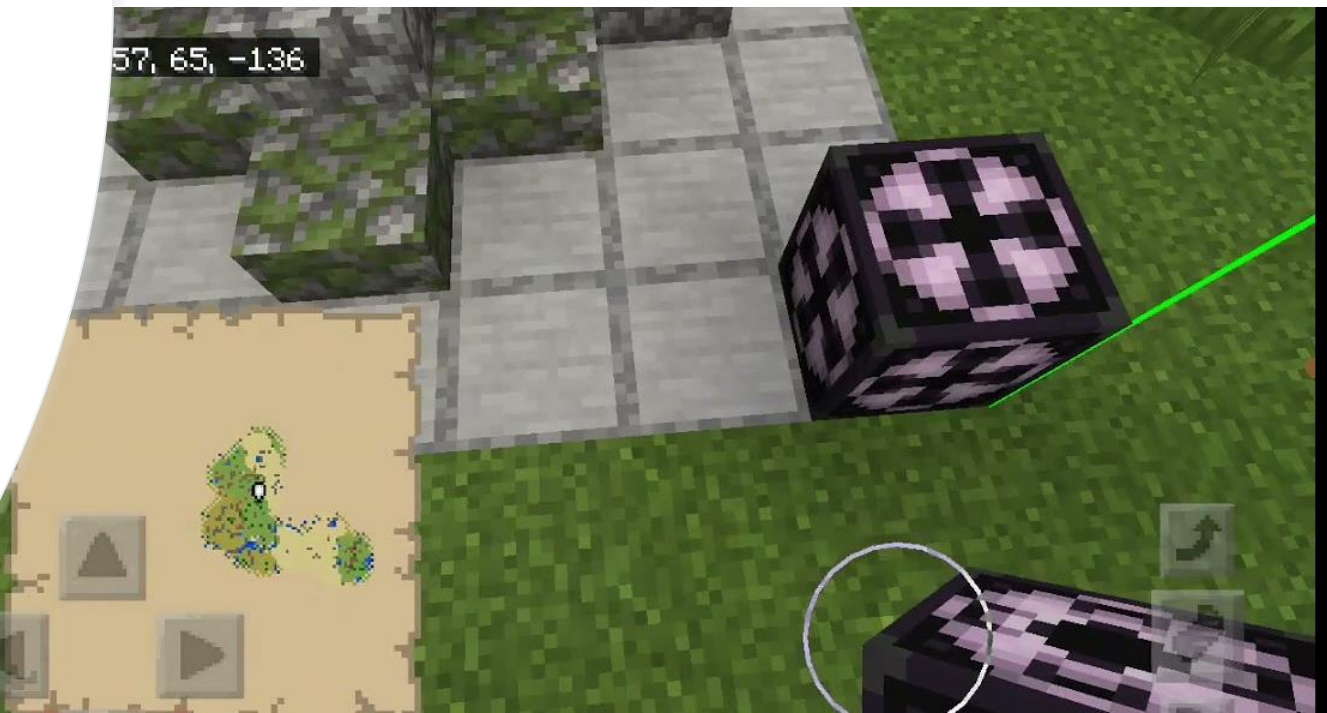

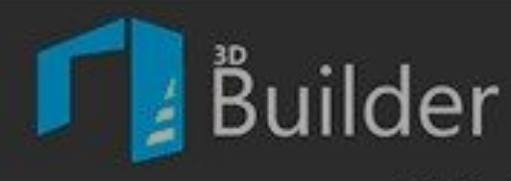

Biblioteca

## Descargamos 3D Builder en la store de Microsoft

Digitalizar

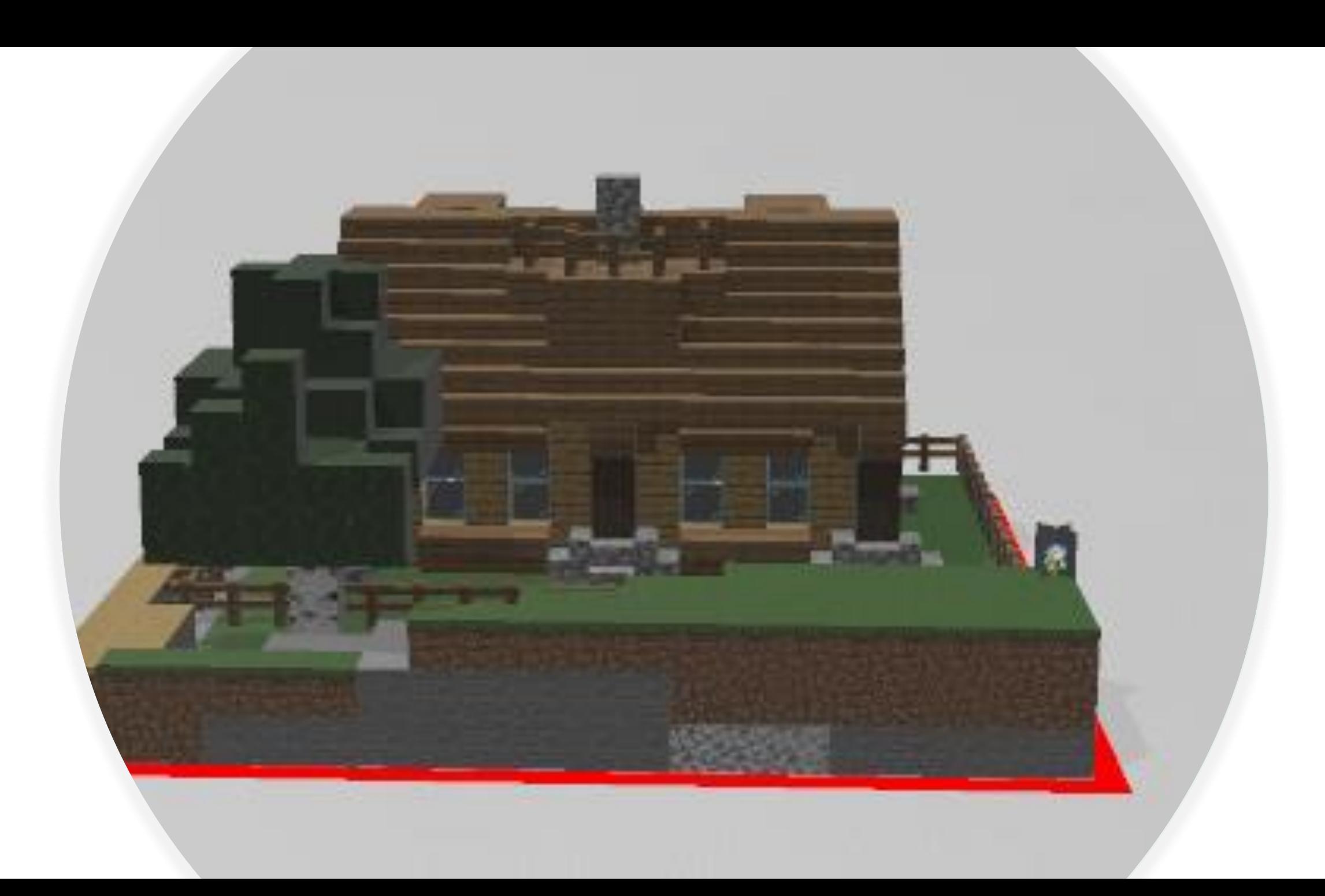

#### Guardar como?

Guardamos nuestro proyecto como Archivo STL

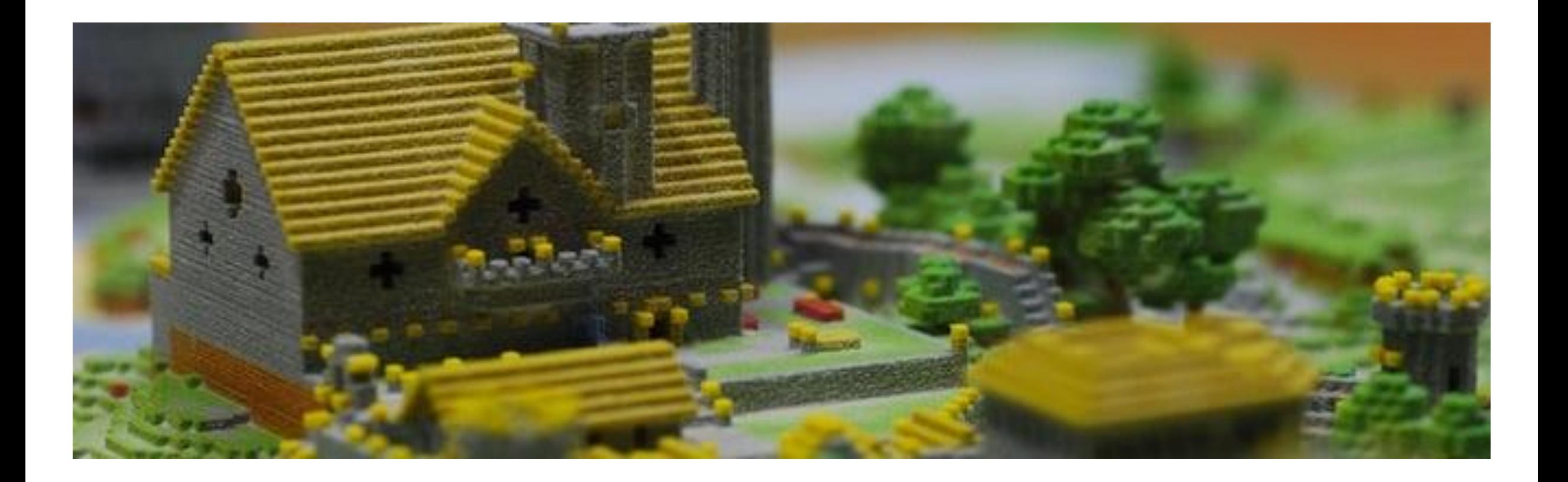

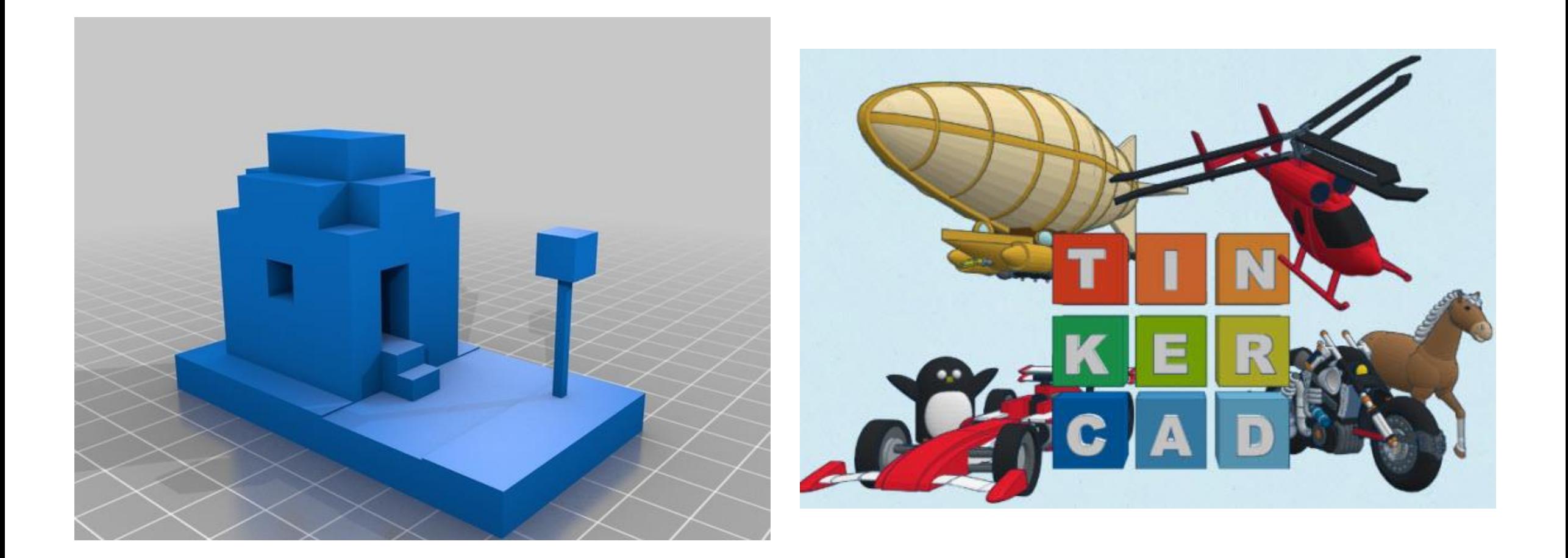

## https://www.tinkercad.com/joinclass/X5KRGGHSG7

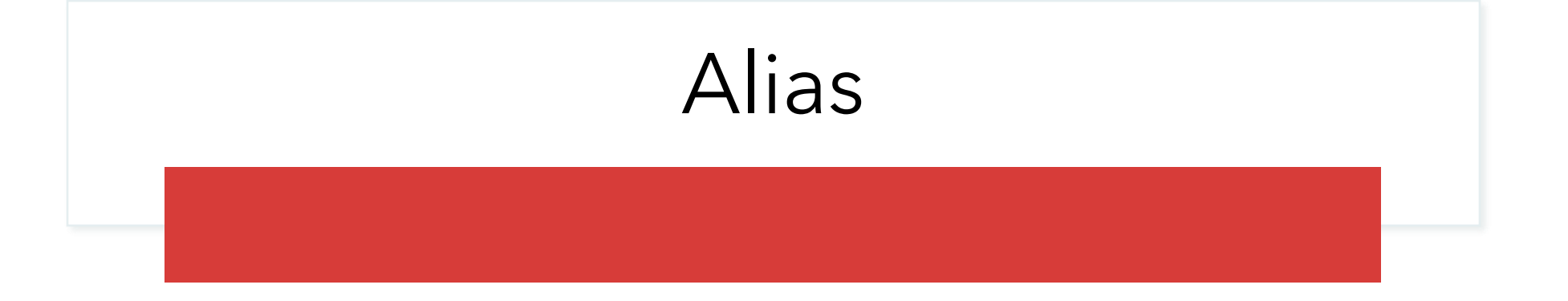

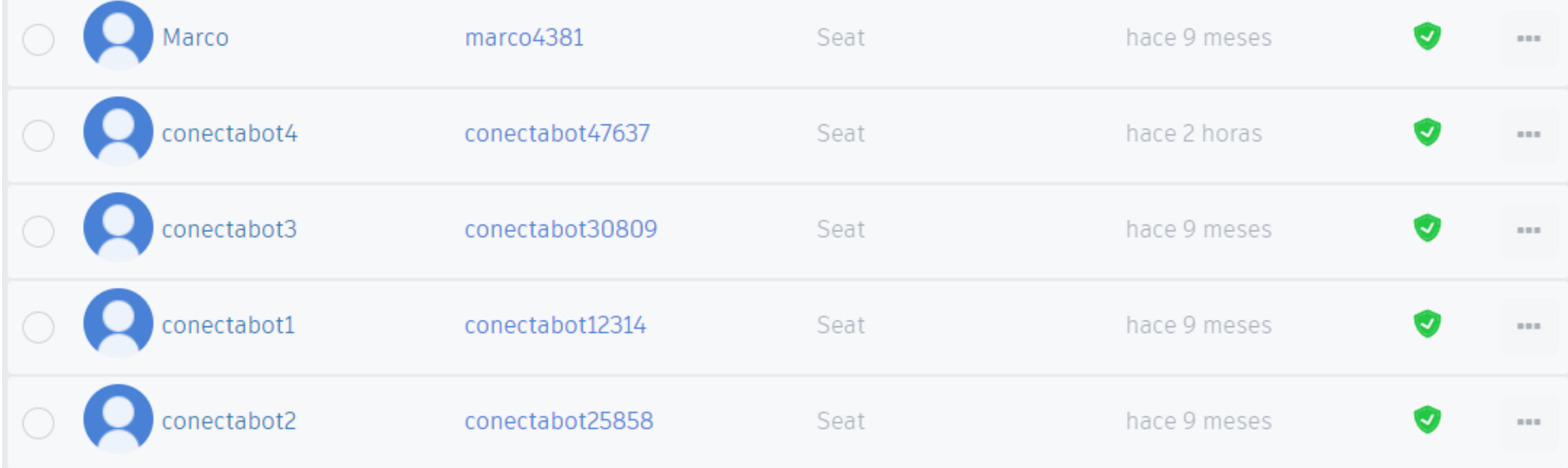

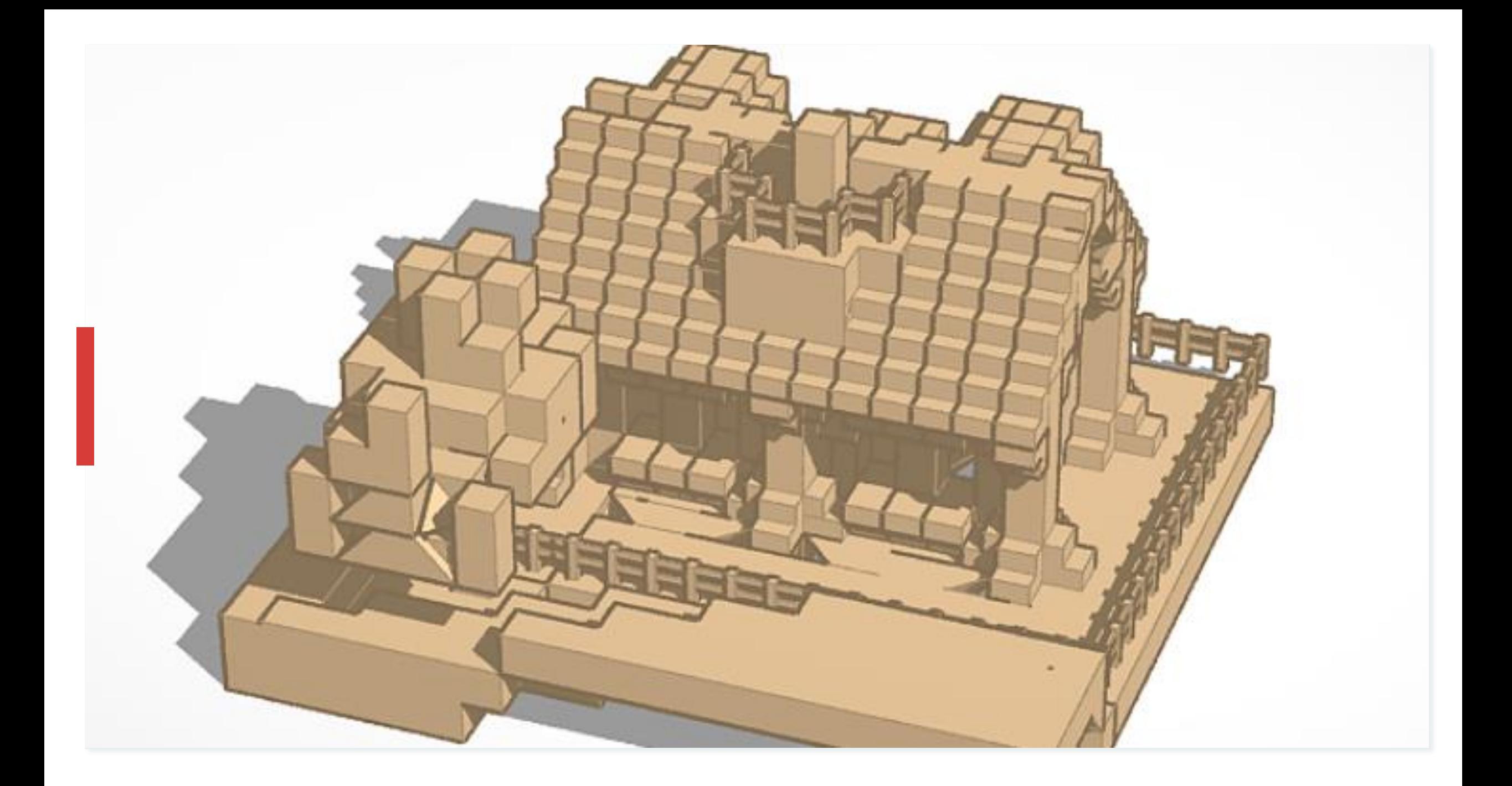

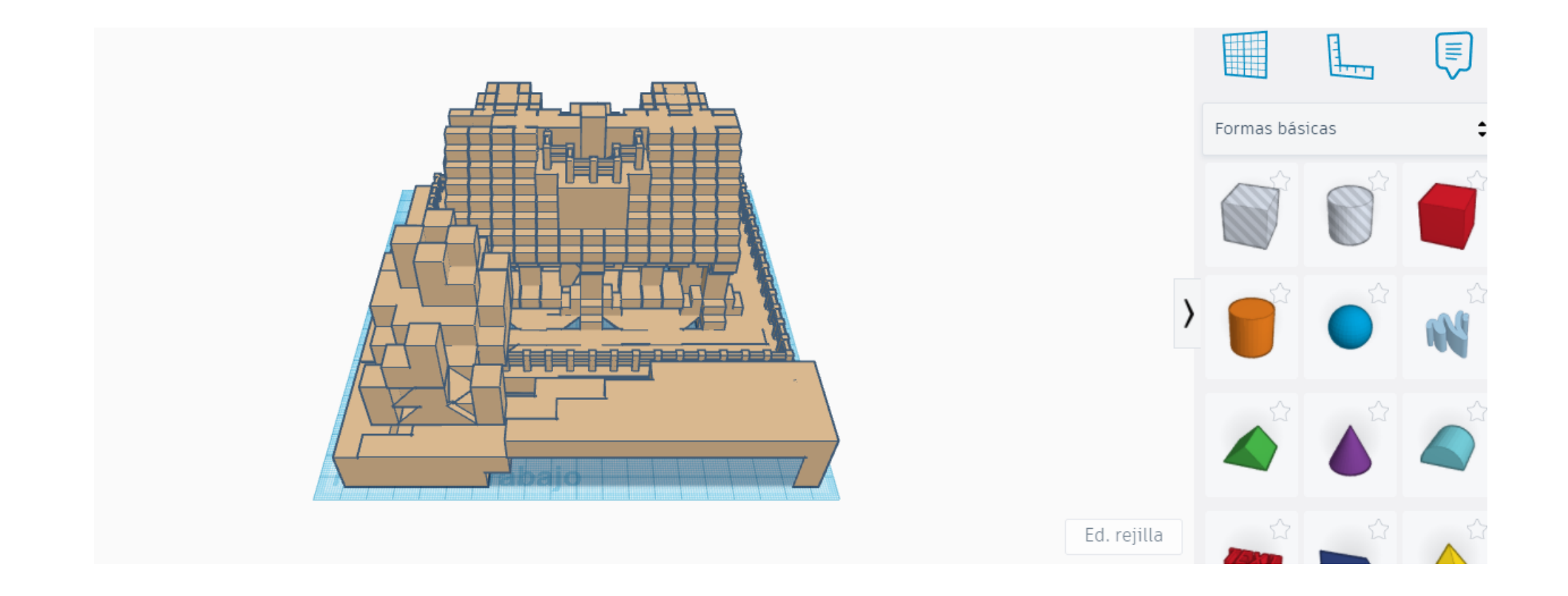

Cuando cargamos el modelo en Tinkercad las medidas tenemos que reducirlas

### En Tinkercad importamos el modelo

Tendremos que ajustar las medidas, al plano de trabajo

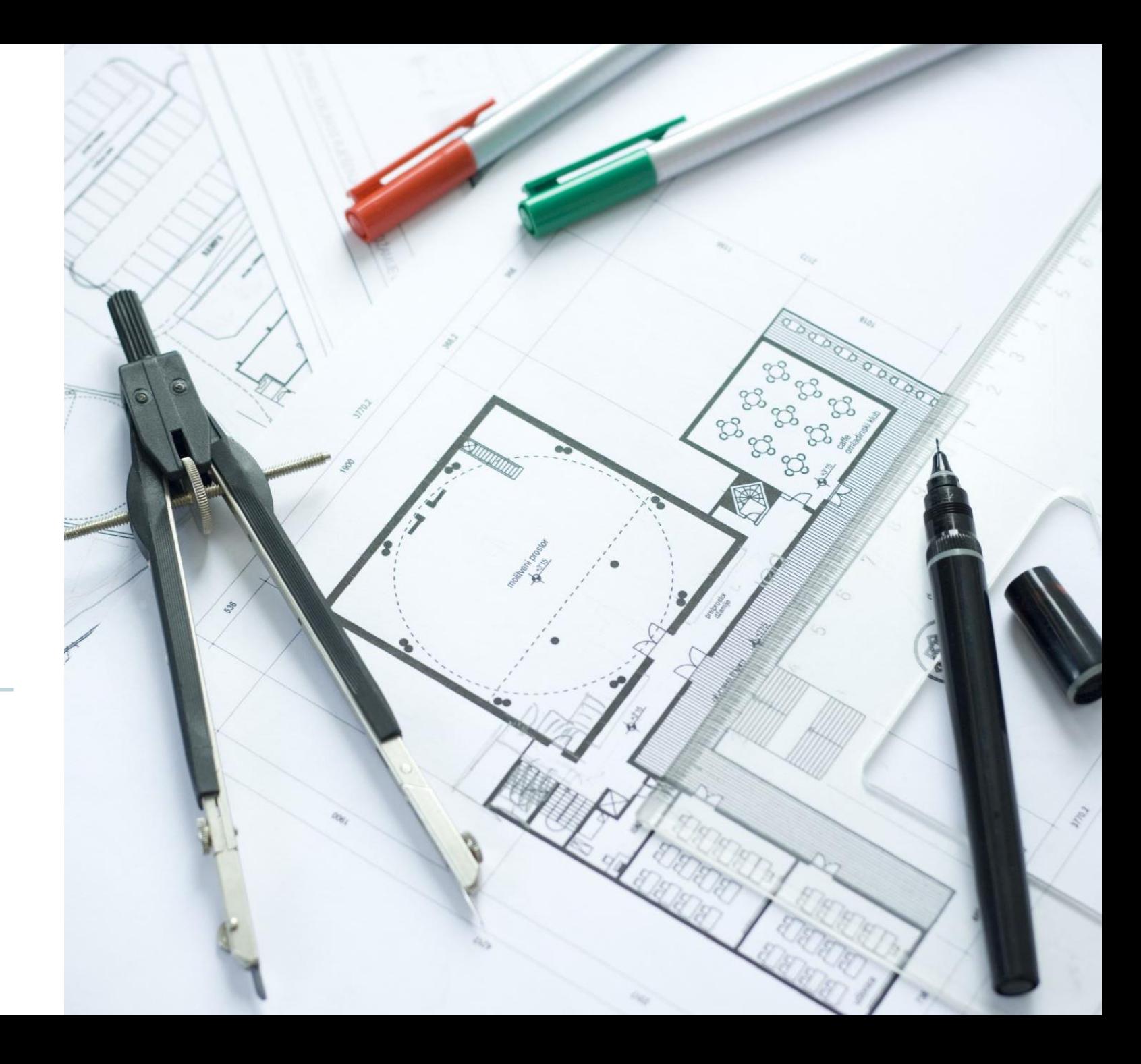

#### STL

• Cuando esté modificado lo exportamos a un archivo STL

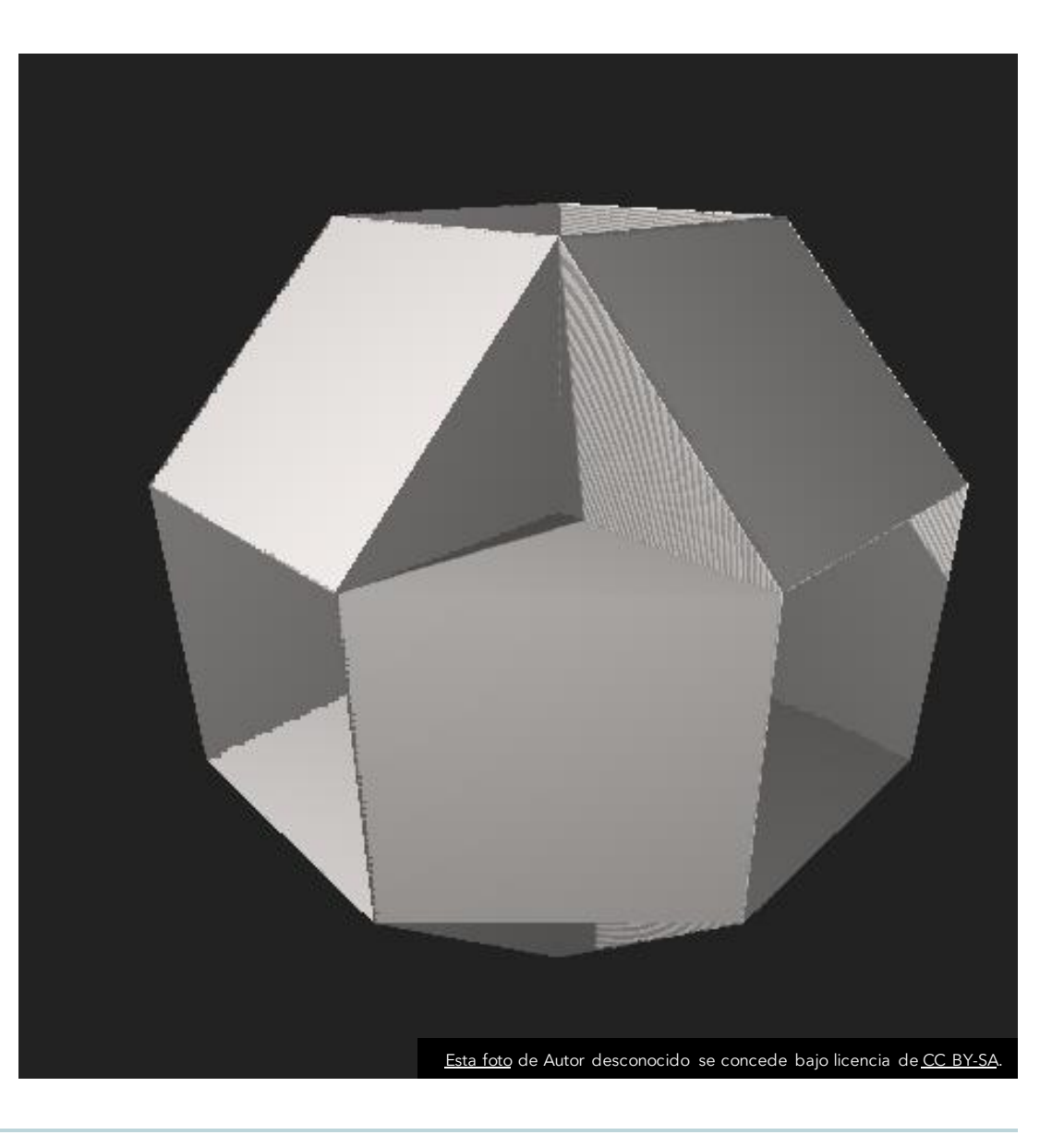

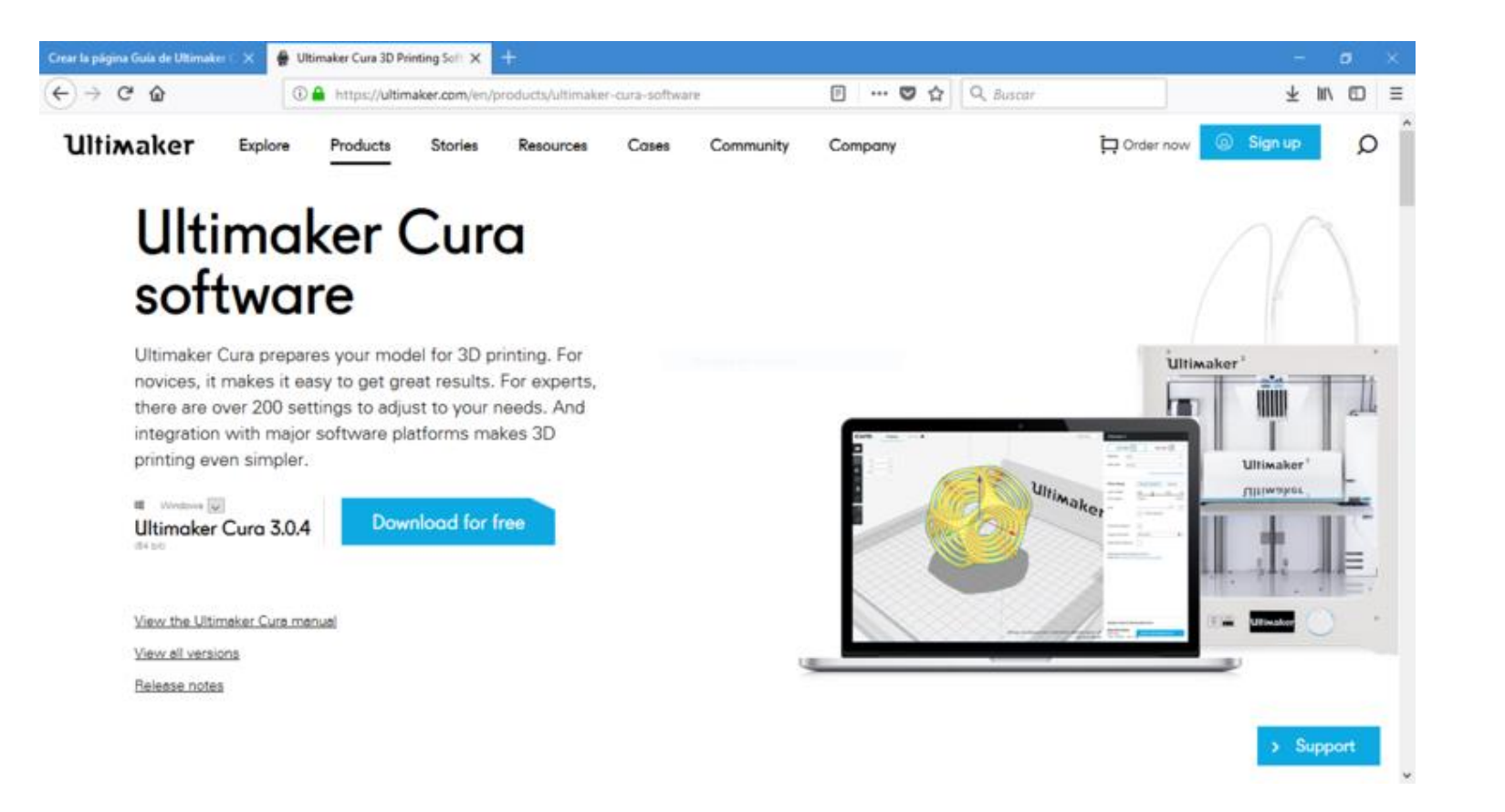

#### Abrimos o descargamos Ultimaker Cura